# 비교과 통합관리시스템 학생 매뉴얼

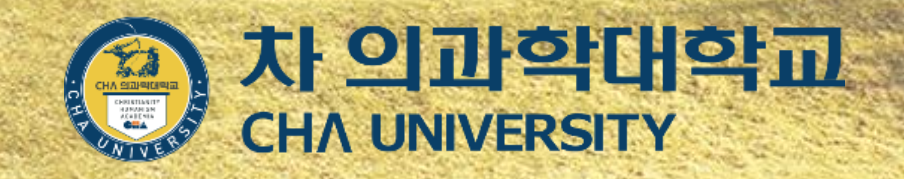

科學館

- 비교과 활동 증명서 발급
- 핵심역량진단
- 마일리지 내역 확인
- 역량지수 확인
- 교육확인증 발급
- 만족도 조사
- 참여 프로그램확인
- 프로그램 신청
- 프로그램 조회
- 로그인

## **학생 > 로그인하기**

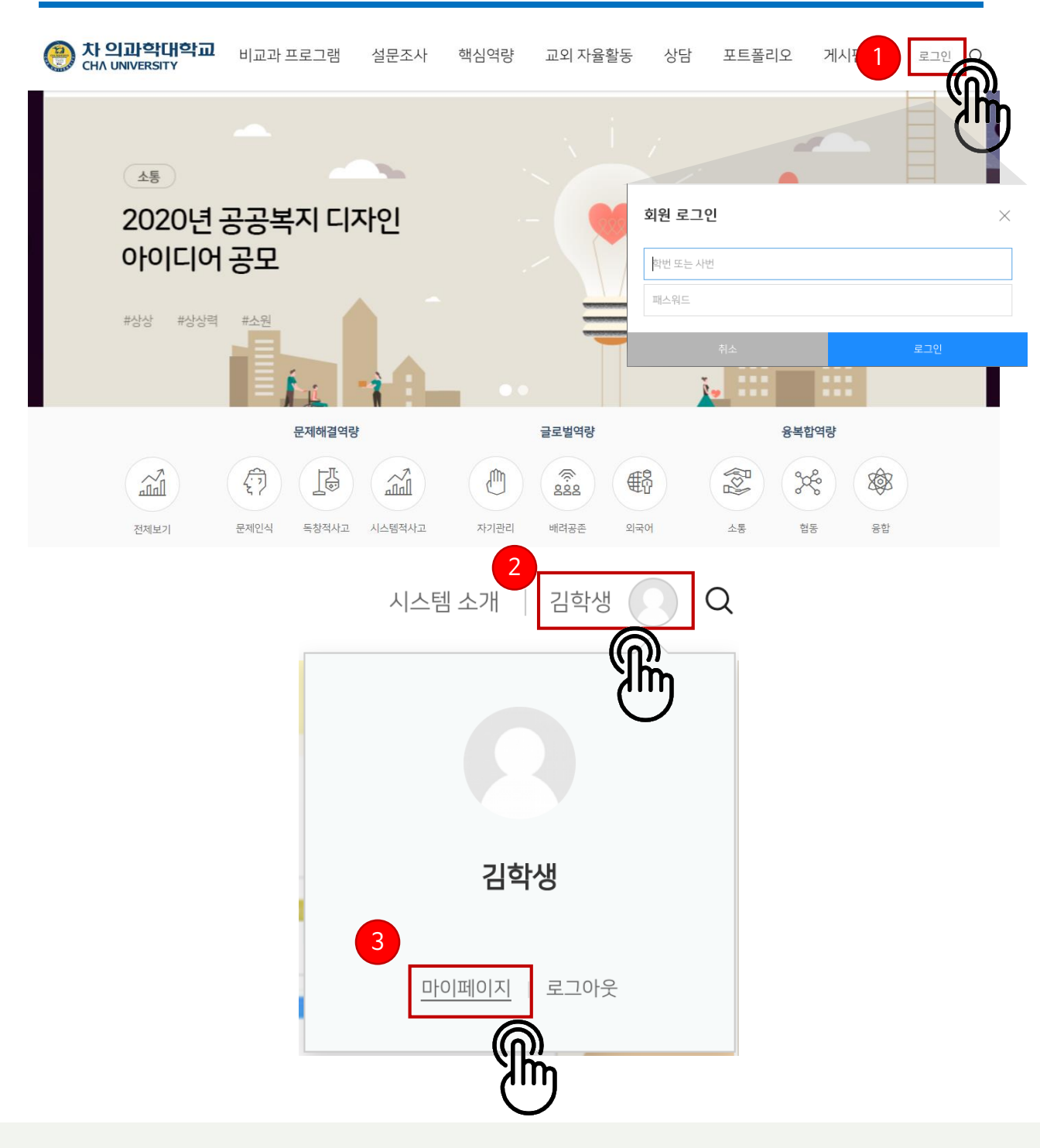

#### 학생 로그인

 $\mathcal{O}$ 

**① 비교과 프로그램 신청을 하고자 할 경우 학교 포털 계정으로 로그인합니다. (mycha, LMS와 동일) ② 로그인 후, 이름을 클릭하면 개인정보확인 후 [마이페이지]로 이동하여 참여중인 프로그램과**

**포트폴리오 등을 확인할 수 있습니다.**

※ **로그인이 되지 않을 경우 교수학습지원센터(031-850-9076)로 문의하여 주시기 바랍니다.**

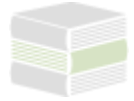

## **학생 > 프로그램 조회 (1)**

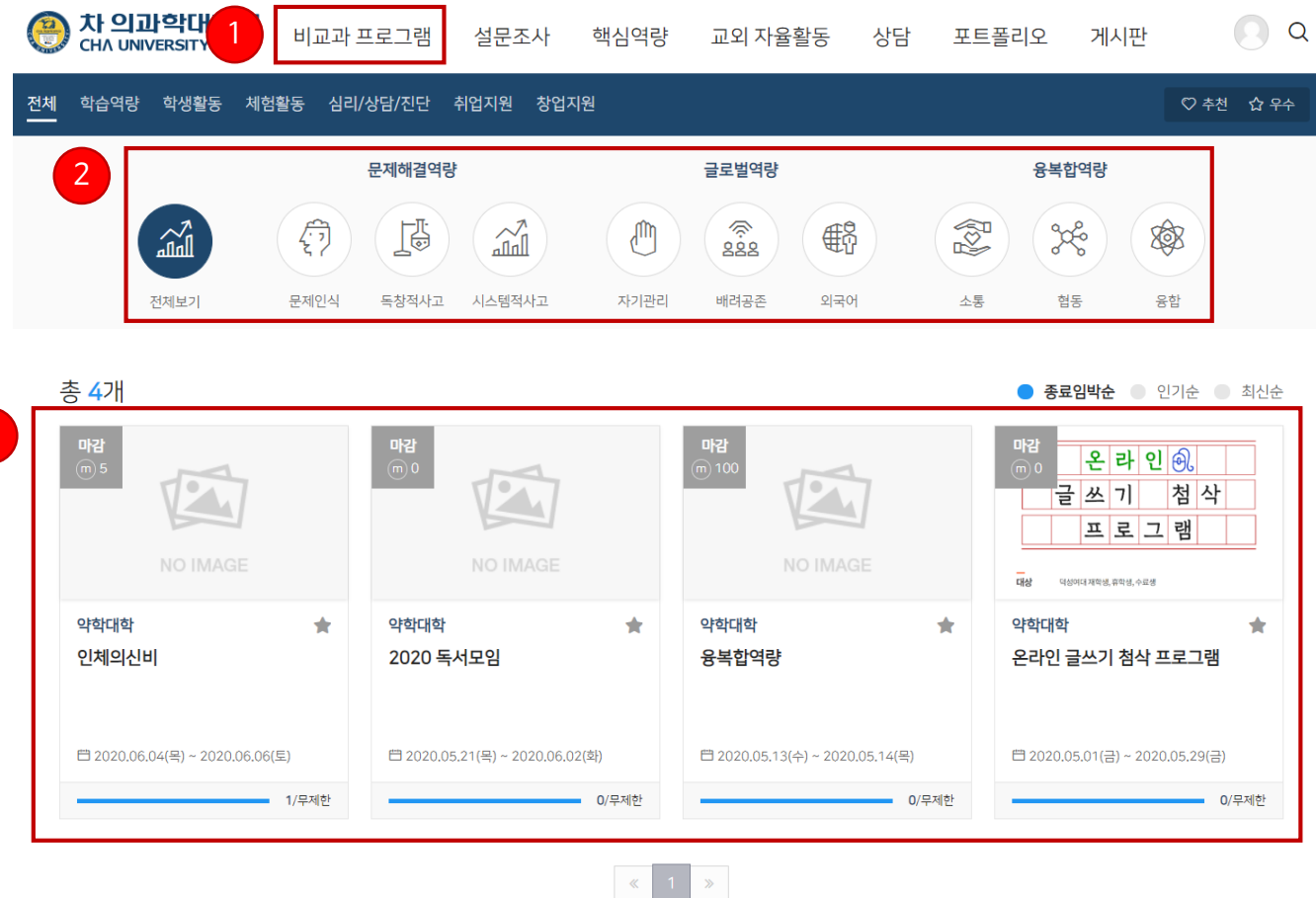

#### $\Omega$  프로그램 조회

- **개설된 비교과 프로그램을 조회한 뒤 원하는 프로그램을 신청할 수 있습니다.**
- **핵심 역량별 프로그램 조회가 가능합니다.**
- **동일 학과 / 동일 학년 등 신청 정보 / 역량 진단 결과에 따라 맞춤형 추천 프로그램을 제공합니다.**

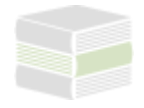

## **학생 > 프로그램 조회 (2)**

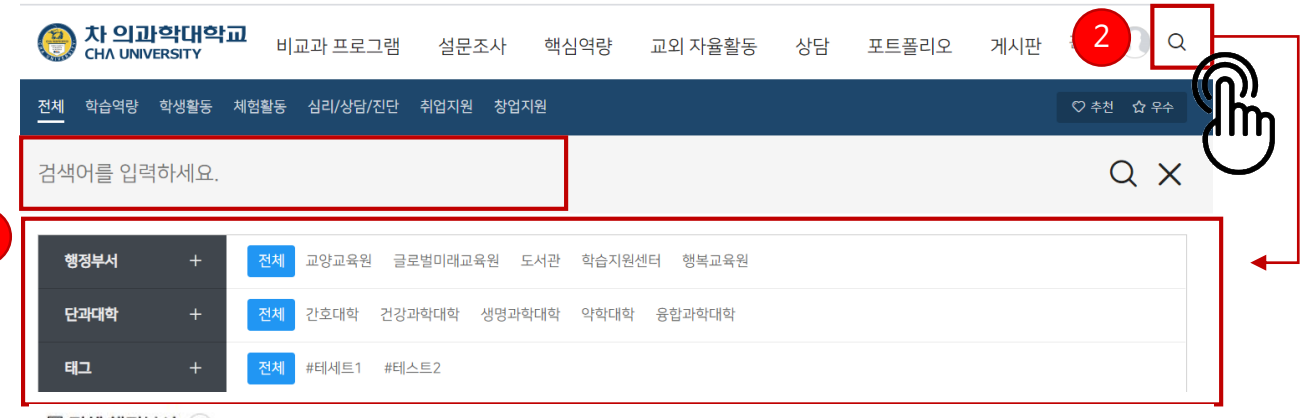

■ 전체 행정부서 →

1

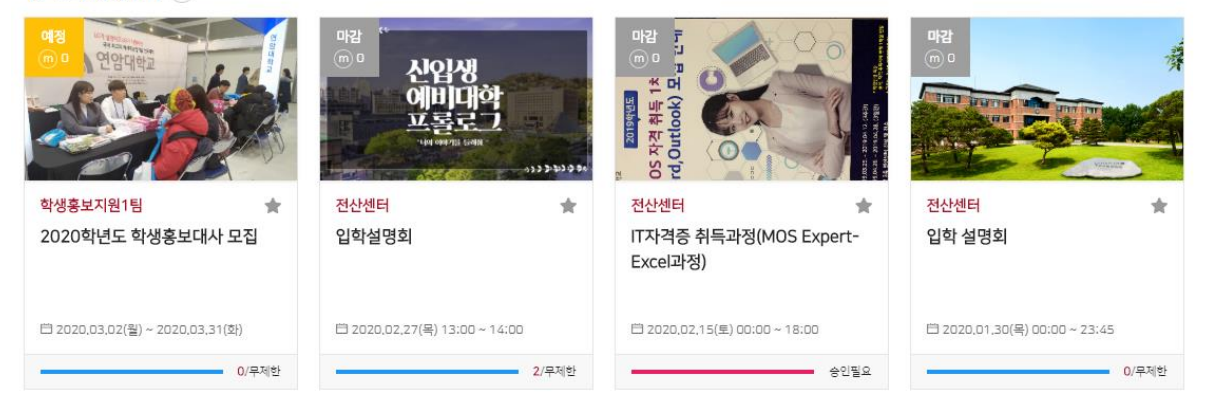

◎ 전체분류 (-)

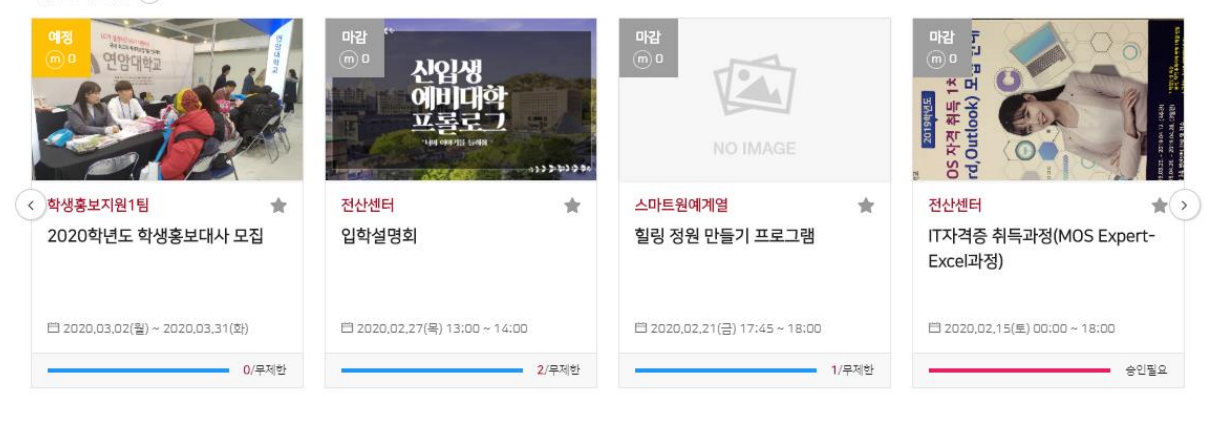

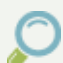

#### 프로그램 조회

- **① 프로그램 분류 기준으로 프로그램 조회가 가능합니다.**
- **② 운영 기관 / 태그 / 검색어 입력으로 프로그램 검색이 가능합니다.**
- 3 [종료입박순], [인기순], [최신순]으로 프로그램 정렬이 가능하며, 프로그램 모집 상태(개인/팀 단위 모
- **집, 모집인원/팀 수, 모집일)를 확인 후 프로그램 상세 정보 페이지로 이동합니다.**

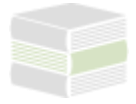

## **학생 > 프로그램 신청 (1)**

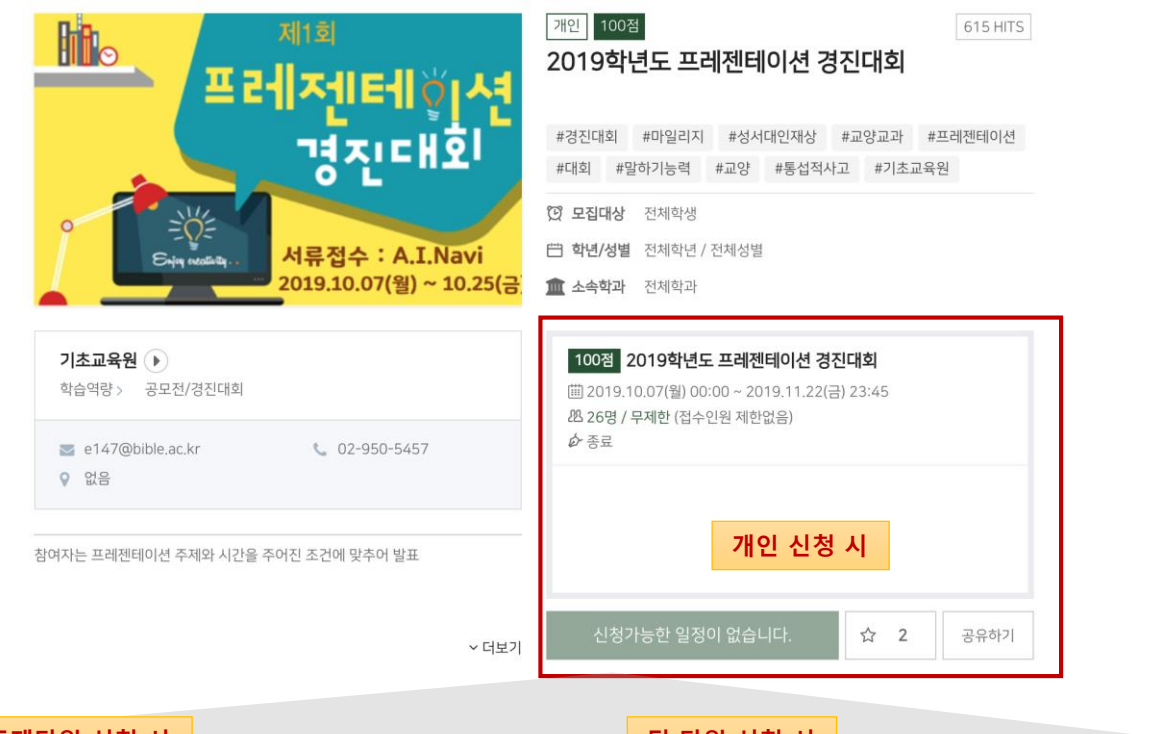

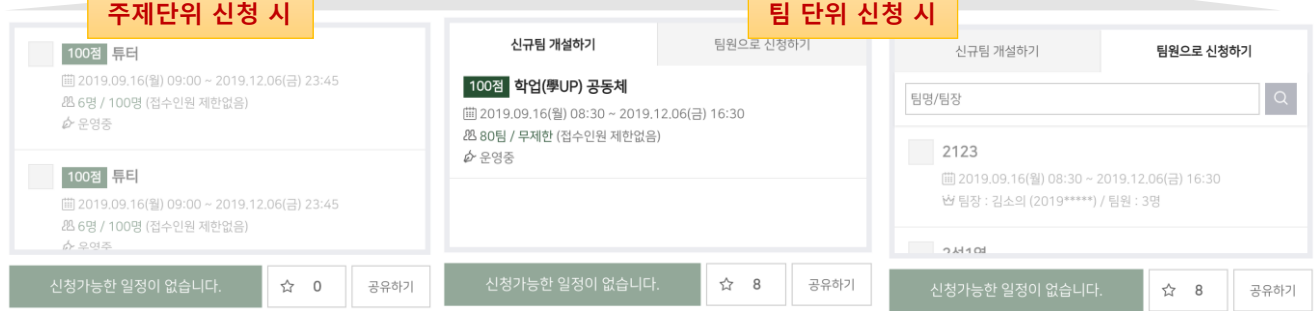

#### **○ 프로그램 진행 절차**

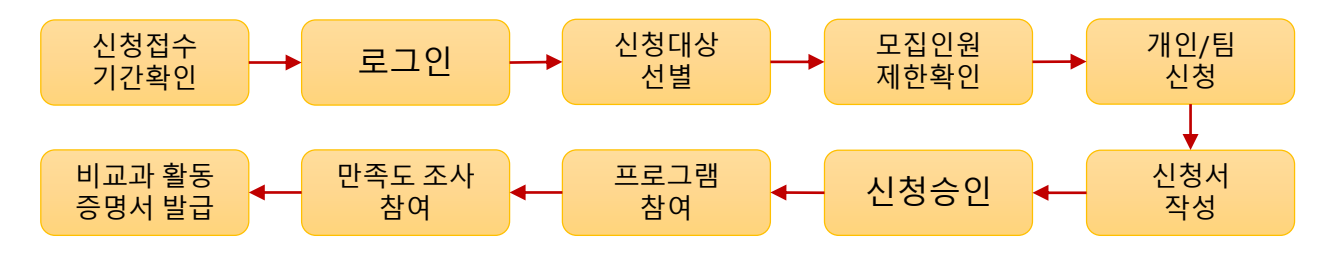

#### 프로그램 신청

 $\mathcal{C}$ 

**College** 

**① 프로그램 신청은 개인 신청 / 팀 / 주제 신청 세 가지 모드가 지원됩니다.**

**- 개인 신청 : [신청하기] 버튼 클릭 시 프로그램 '신청 대상' 에 따라 신청가능여부를 확인합니다.**

**- 팀 신청 : [팀장 신청하기]를 통해 팀장이 팀을 개설 후, 팀원들에게 비밀번호를 공유하여 팀원을 접수 받습니다. 또는 팀원을 공개 모집 후 팀장 혹은 프로그램 운영자가 개별 승인할 수 있습니다.**

**- 주제 신청 : 주제 선택 뒤 [신청하기] 버튼 클릭 시 프로그램 '신청대상' 에 따라 신청합니다.**

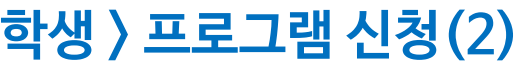

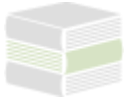

#### 신청서 작성하기

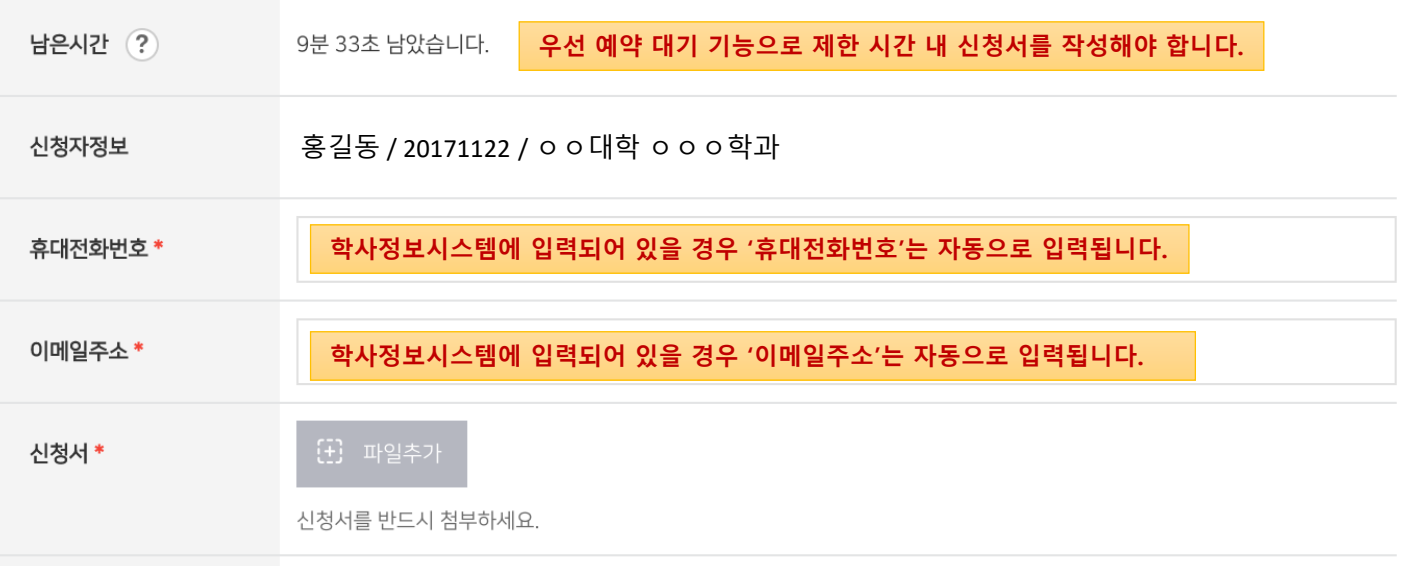

#### **○ 팀장 신청 시**

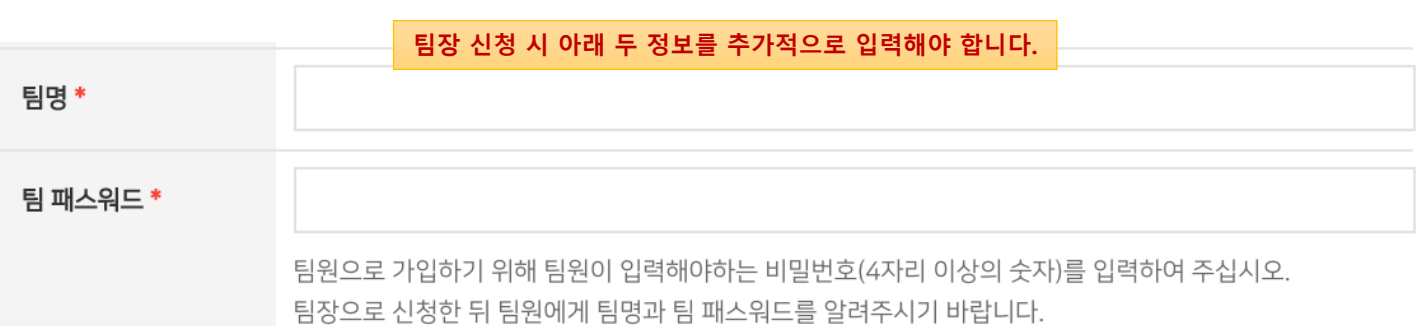

#### **○ 팀원 신청 시**

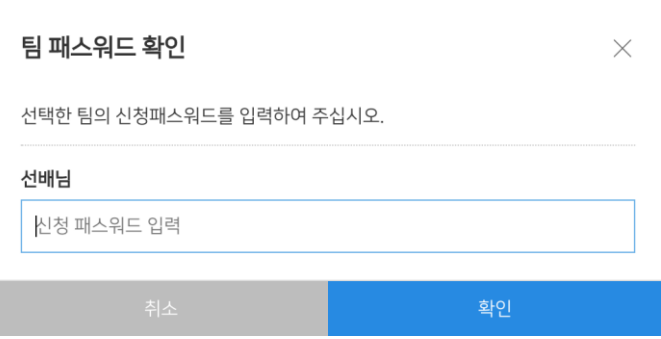

**프로그램 정보 화면에서 팀원으로 신청할 경우 미리 '팀'을 선택합니다.**

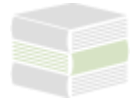

### **학생 > 참여 프로그램**

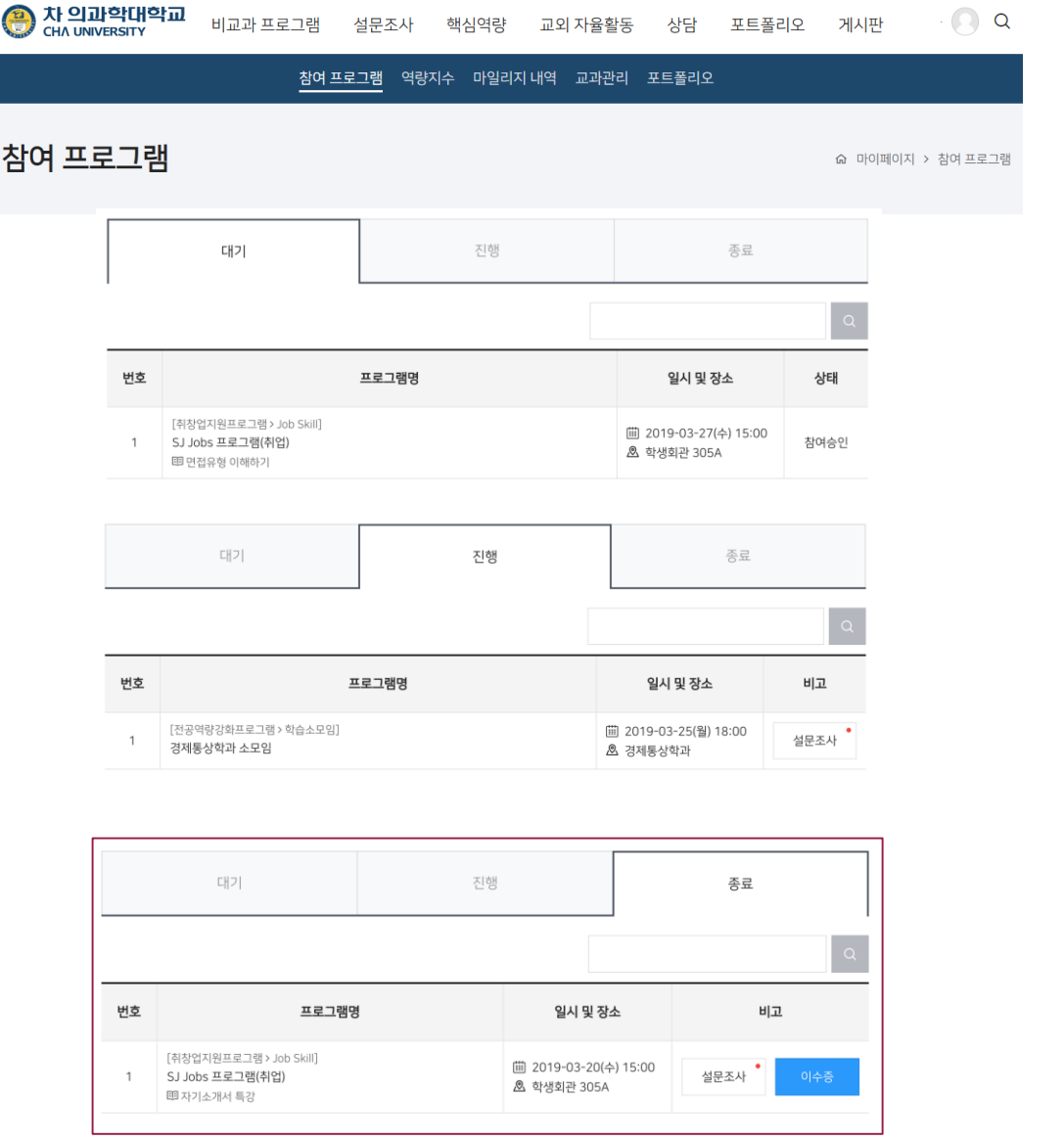

#### $\circ$ 참여 프로그램 안내

**① 프로그램 신청 후, [마이페이지] > [참여 프로그램]에서 진행 과정을 확인할 수 있습니다.**

- **- 대기 : 아직 신청기간이 종료되지 않았거나, 참여승인 대기중인 프로그램 목록**
- **- 진행 : 참여한 프로그램 중 현재 운영중인 프로그램 목록**
- **- 종료 : 참여한 프로그램 중 종료된 프로그램 목록**
- **② 대기 상태**
	- **- 참여승인 : 프로그램 참여가 확정된 상태**
	- **- 대기순번 : 프로그램 참여인원 초과로 인해 대기 순번이 발급된 상태**
	- **- 승인대기 : 프로그램 참여 승인 대기 상태**
- **③ 진행 / 종료 상태**
	- **- 진행중인 프로그램부터는 설문조사에 참여할 수 있습니다.**

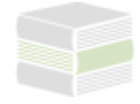

# **학생 > 만족도(설문) 조사**

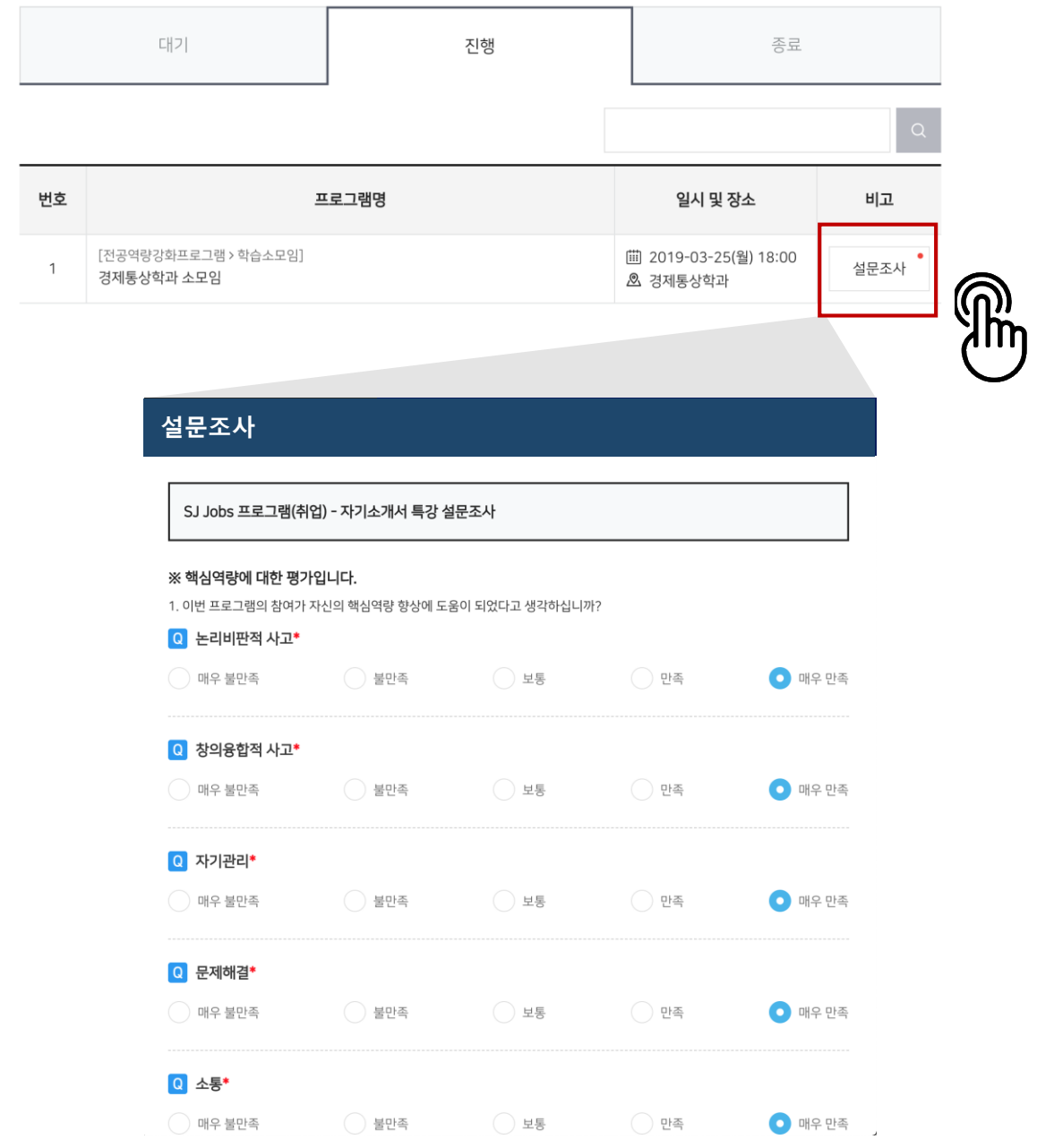

#### $\mathcal{O}$ **만족도 조사**

**① 프로그램 운영 기간 내 만족도 조사를 온라인으로 진행합니다. (모바일 지원) 프로그램 이수를 완료하기 위해 반드시 만족도 조사에 참여해야 하며 참여 후 운영자의 이수처리 결과에 따라 교육확인증 및 비교과 활동 증명서를 발급받을 수 있습니다.**

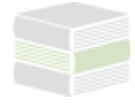

# **학생 > 교육확인증 발급**

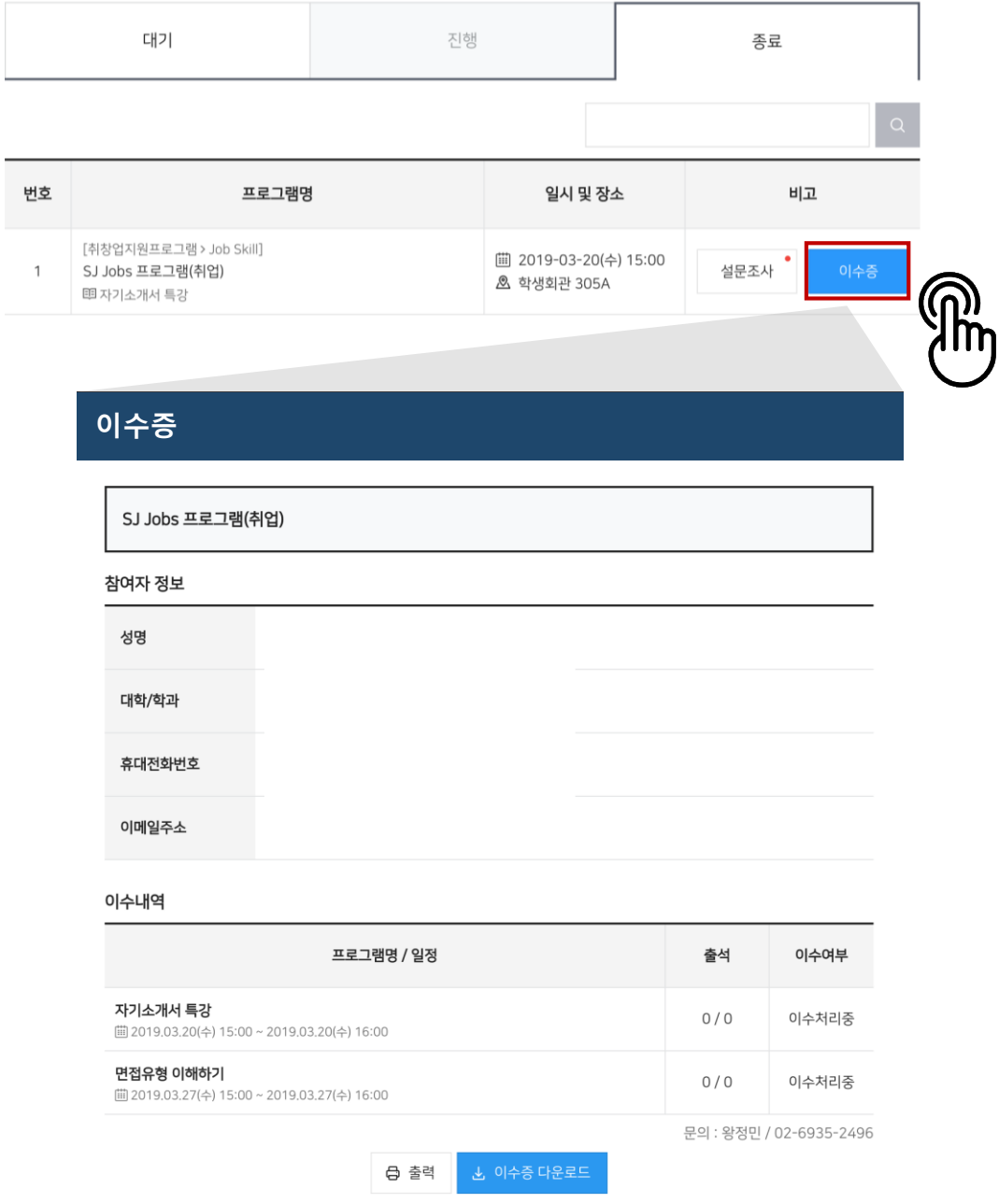

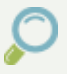

#### 교육확인증 발급

**① 프로그램 종료 후 이수처리가 완료되면 프로그램별 교육확인증 발급이 가능합니다.**

**② 교육확인증을 출력하여 비교과 프로그램 참가 증빙 자료로도 활용할 수 있습니다.**

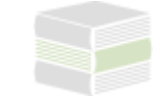

## **학생 > 역량지수 확인**

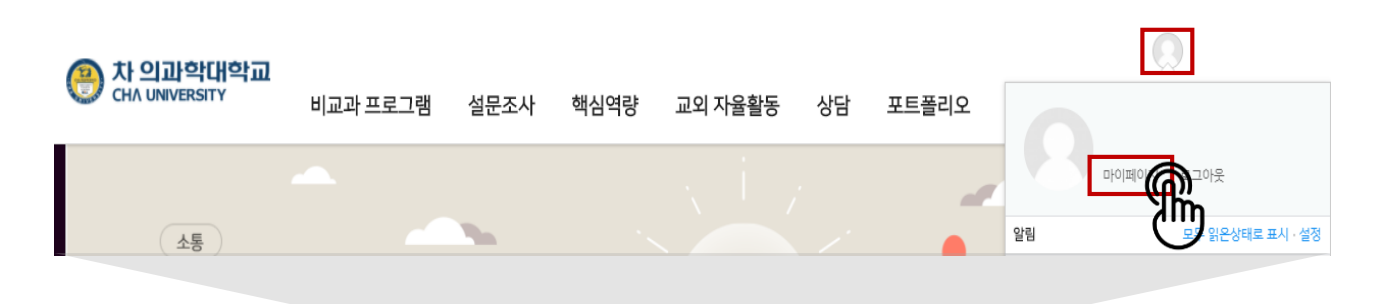

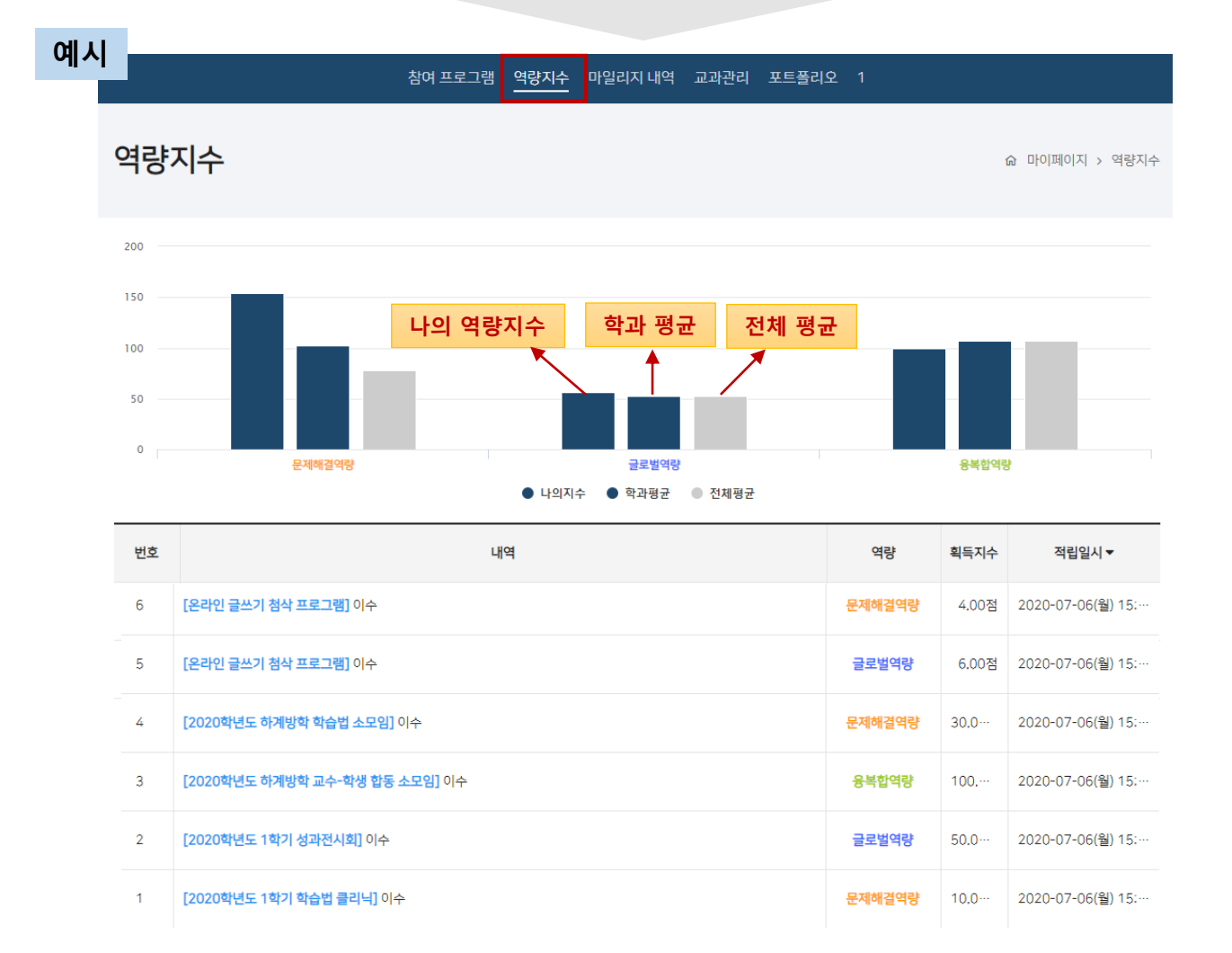

#### $\wp$  역량지수 확인

- **① 로그인 후 마이페이지 – 역량지수 메뉴에서 이수 한 프로그램에 매칭된 역량에 따라 역량지수를 확인할 수 있습니다.**
- **② 프로그램별 매칭 역량, 획득 역량지수를 통해 나의 학과 평균과 전체 평균을 비교하여 확인이 가능합니다.**

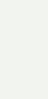

# $\Omega$  마일리지 내역 확인

**① 로그인 후 마이페이지 – 마일리지 내역 메뉴에서 이수 한 프로그램에 입력된 마일리지에 따라 획득 마일리지 내역을 확인할 수 있습니다.**

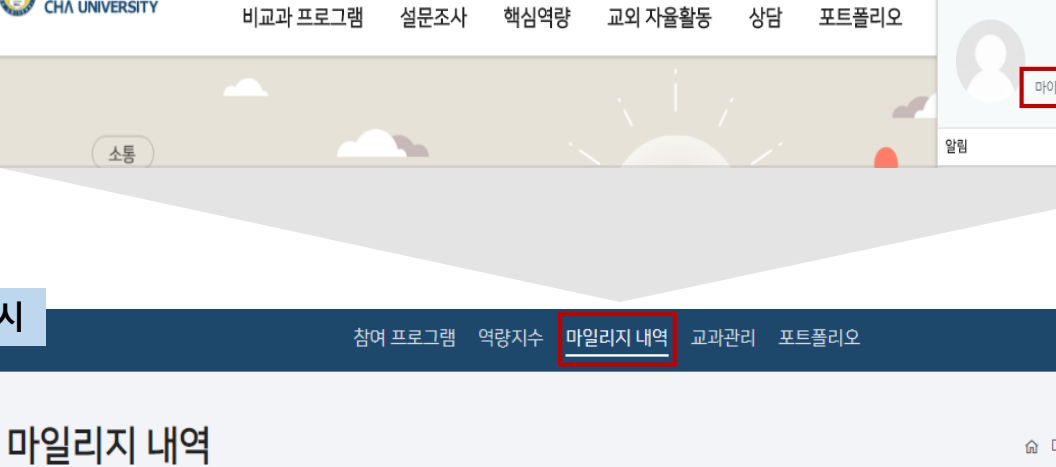

# **학생 > 마일리지 내역 확인**

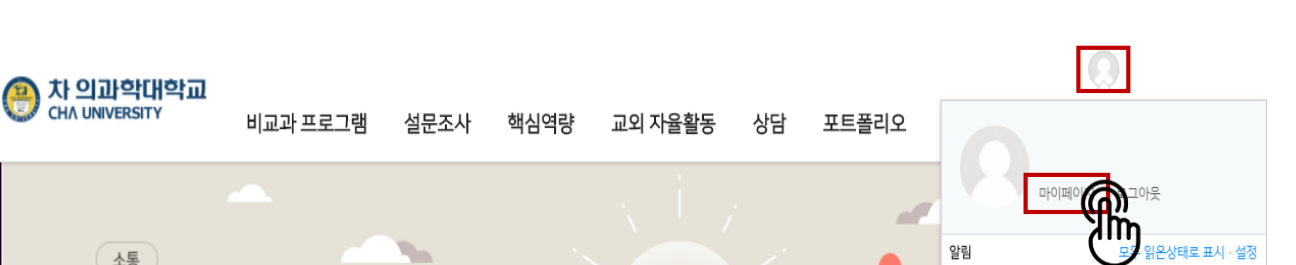

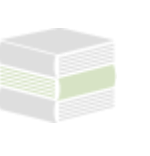

命 마이페이지 > 마일리지 내역

총 마일리지 : 310

**예시**

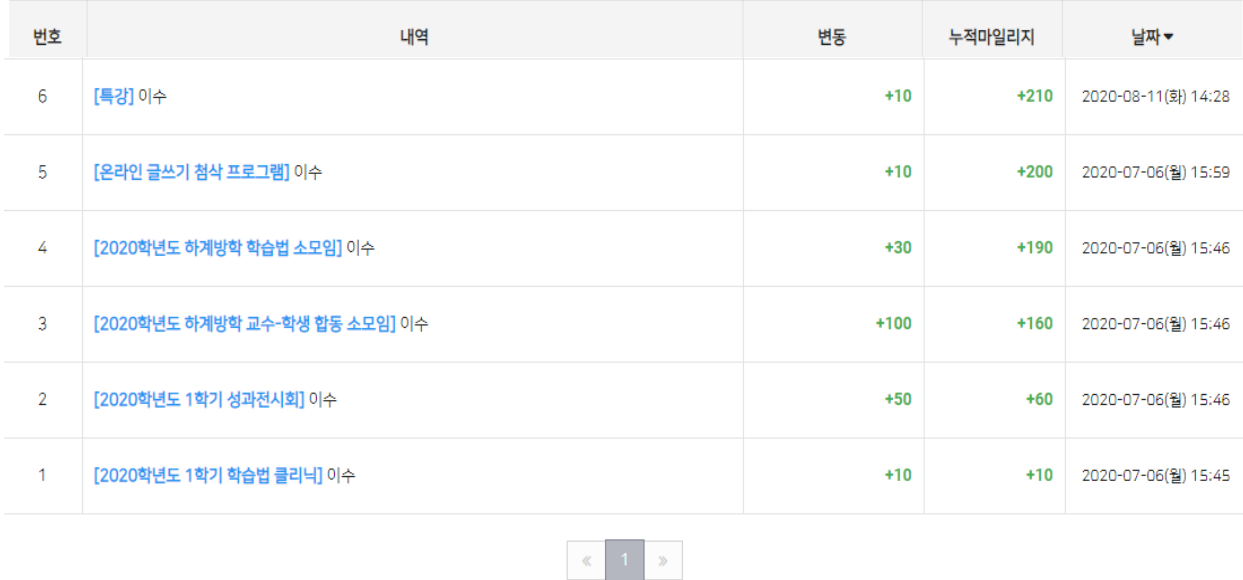

## **학생 > 핵심역량진단**

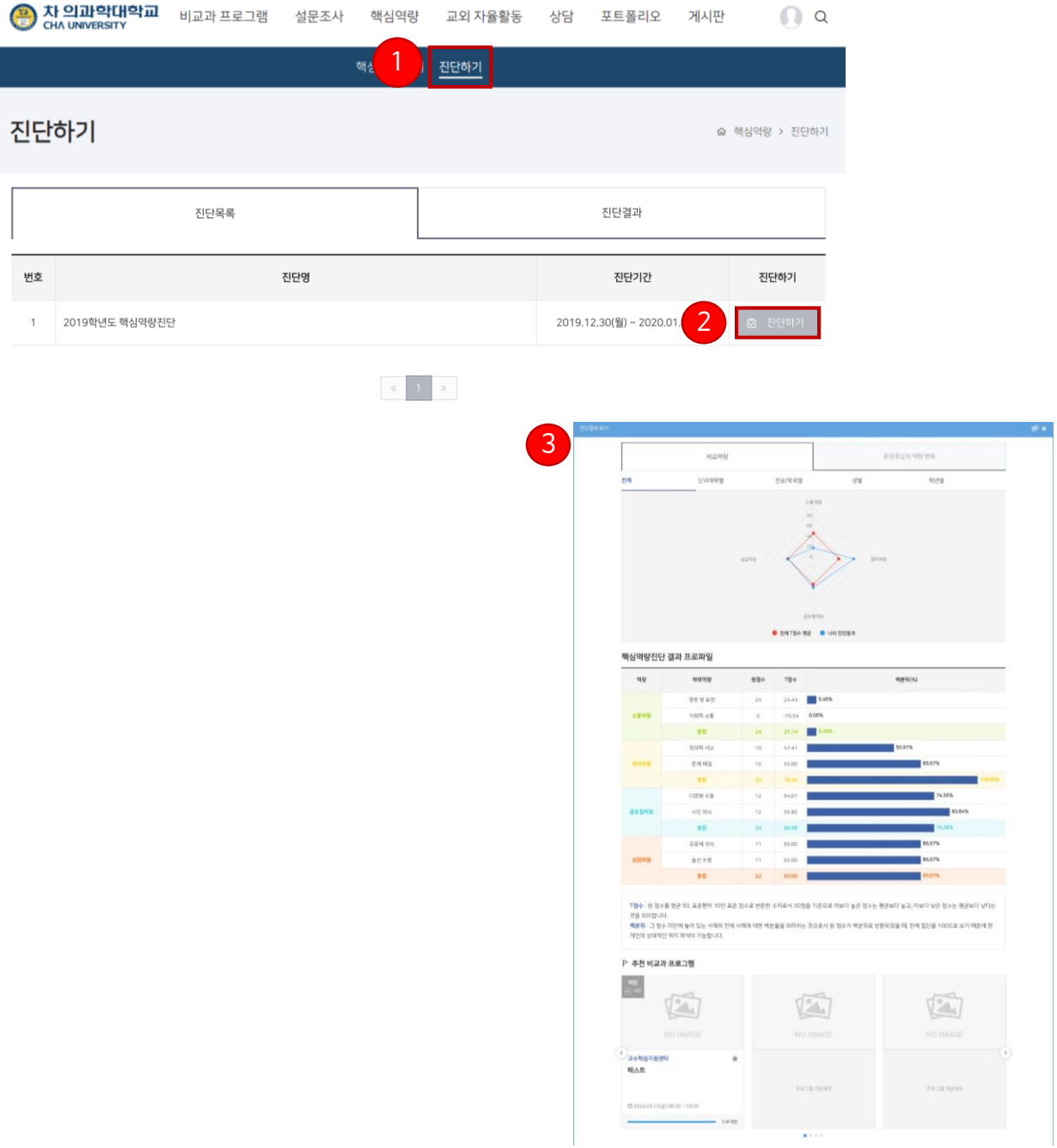

#### $\mathcal{O}$ **핵심역량진단**

- **① 핵심역량진단을 위해 [역량진단] > [핵심역량진단] 메뉴를 클릭합니다.**
- **② 진단목록에 현재 진행중인 진단이 있을 경우 [진단하기] 버튼을 클릭하여 진단에 참여합니다.**
	- **- PC / 모바일 기기를 통해 진단에 참여할 수 있습니다.**
- **③ 진단 후 진단 결과를 바로 확인할 수 있습니다.**
	- **- 진단 결과에 따른 타 학생과의 역량 비교 / 추이 확인이 가능합니다.**
	- **- 진단 결과 해석을 확인합니다.**
	- **- 추천 비교과 프로그램을 확인합니다.**

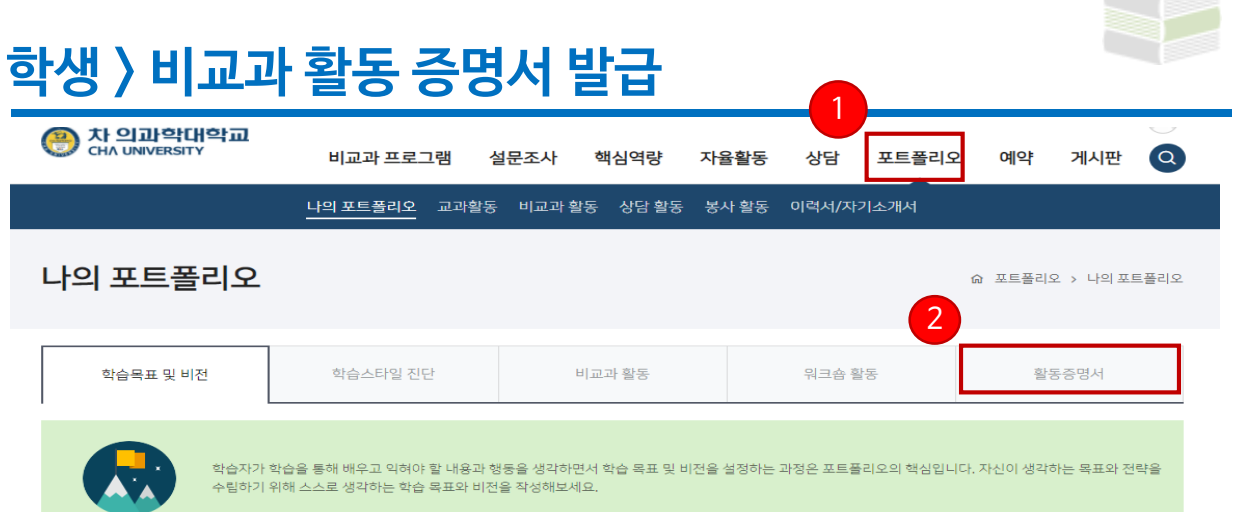

#### o 이수 프로그램

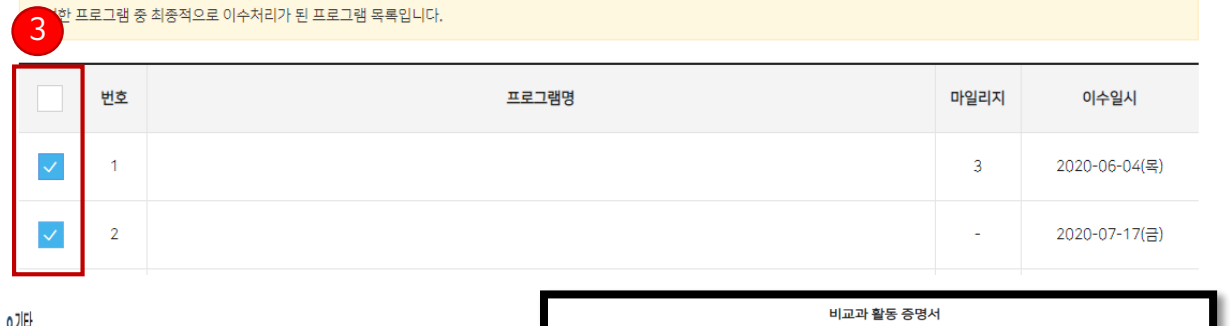

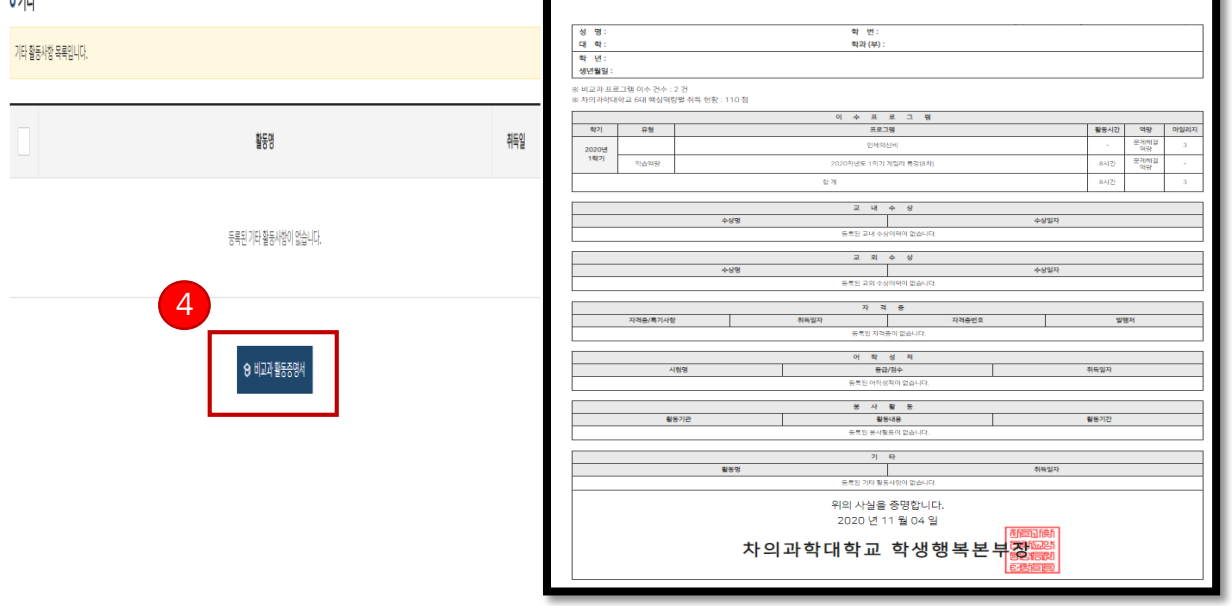

## **비교과 활동 증명서**

**로그인 후 [포트폴리오] 메뉴를 클릭합니다.**

**[활동 증명서] 항목을 클릭합니다.**

 **이수하거나 승인된 이수 프로그램, 교외수상, 자격증, 어학성적, 봉사활동 등 활동 증명서에 표기를 희망하 는 항목을 체크합니다.**

**화면 하단의 [비교과 활동 증명서] 메뉴를 클릭하여 작성된 증명서를 확인하거나 발급할 수 있습니다.**